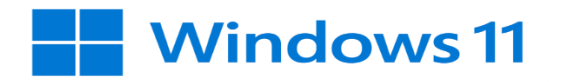

# *Configurer Windows 11 pour accéder au réseau*

## *eduroam*

#### **A : Détruire les anciennes configurations pour eduroam.**

1. Appuyer sur les touches

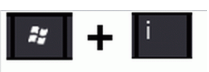

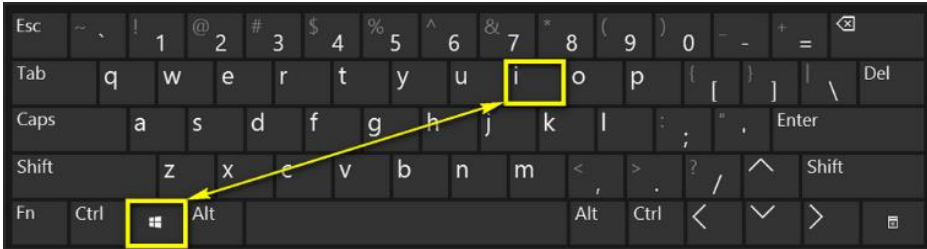

2. Cliquer sur **Réseau et Internet**

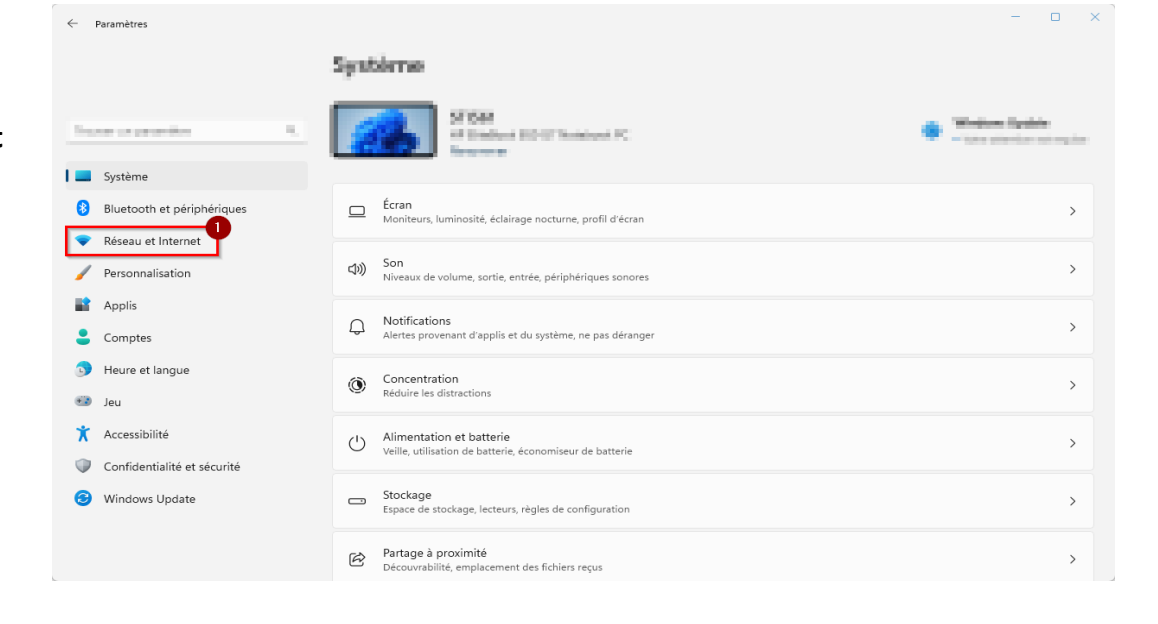

#### 3. Cliquer sur **Wi-Fi**

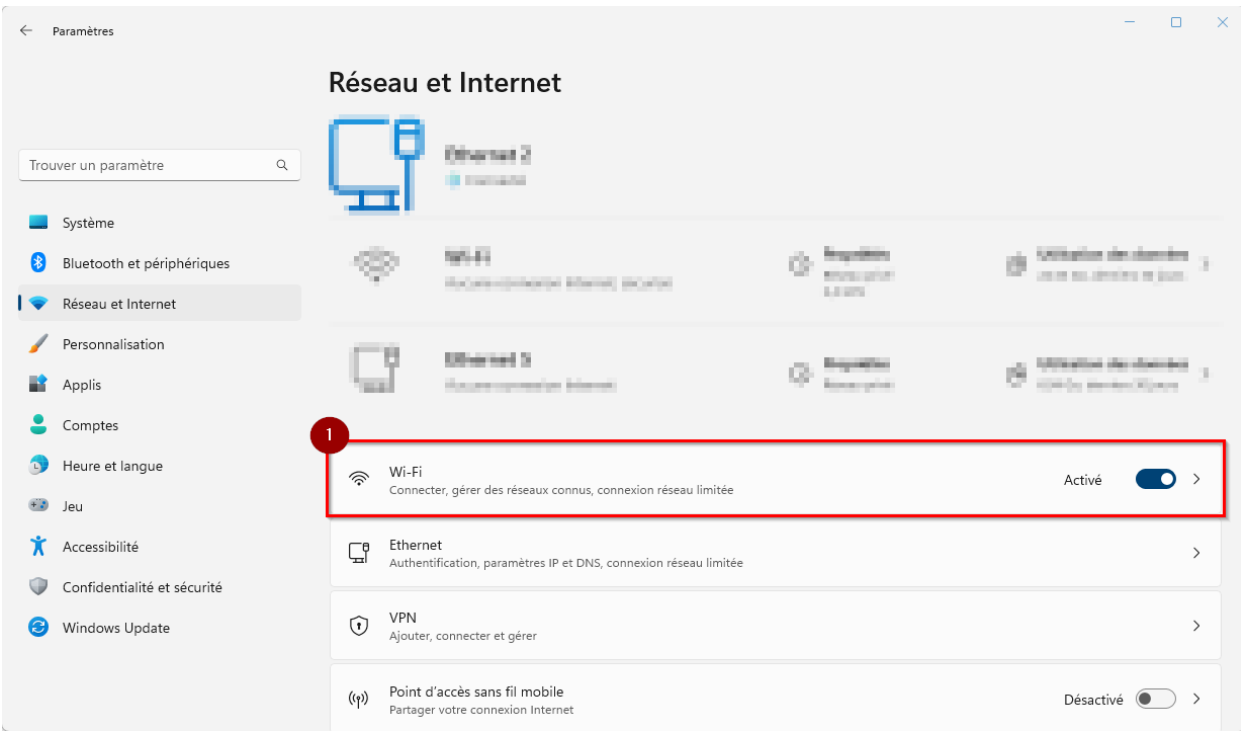

## 4. Cliquer sur

Ċ.

#### **Gérer les réseaux connus**

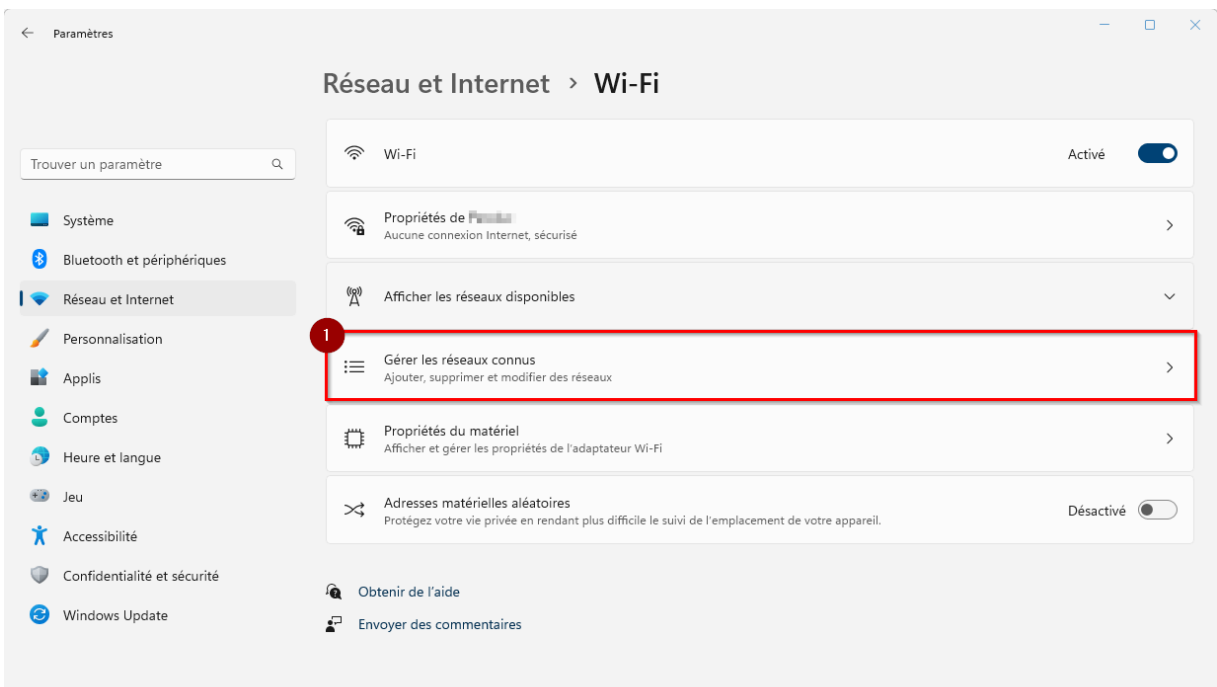

5. Faire un clic **gauche** sur le réseau à effacer et cliquer sur **Oublier**

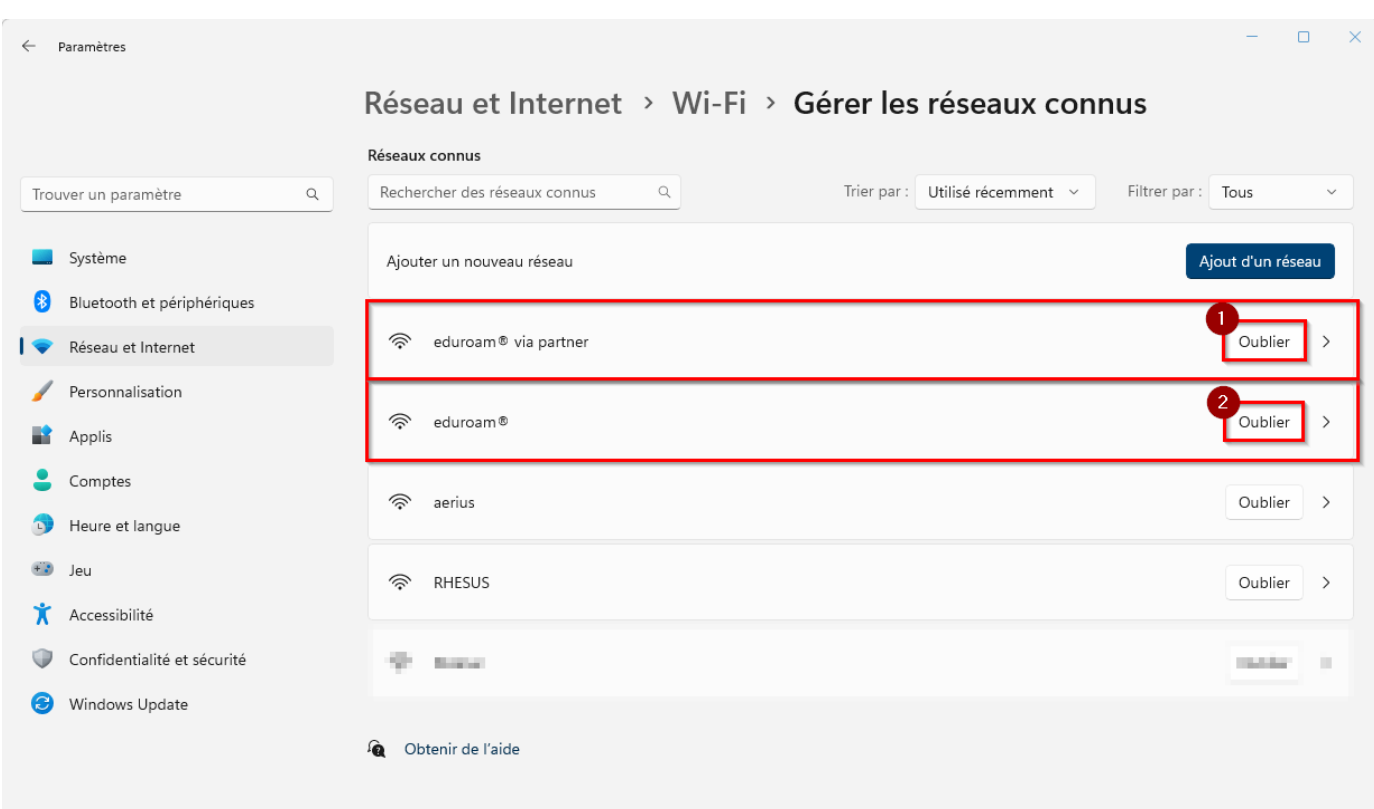

### **B : Configurer la connexion au réseau eduroam.**

1. Appuyer sur la touche **Windows**

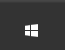

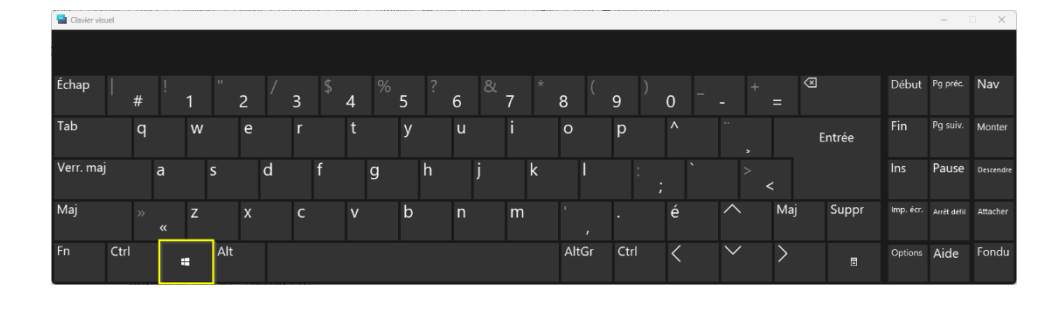

- 2. Cliquer sur :
- **(1) Le champs de recherche et entrer**
- **« Panneau de configuration » (2)** Cliquer sur **l'application Panneau**
- **de configuration**

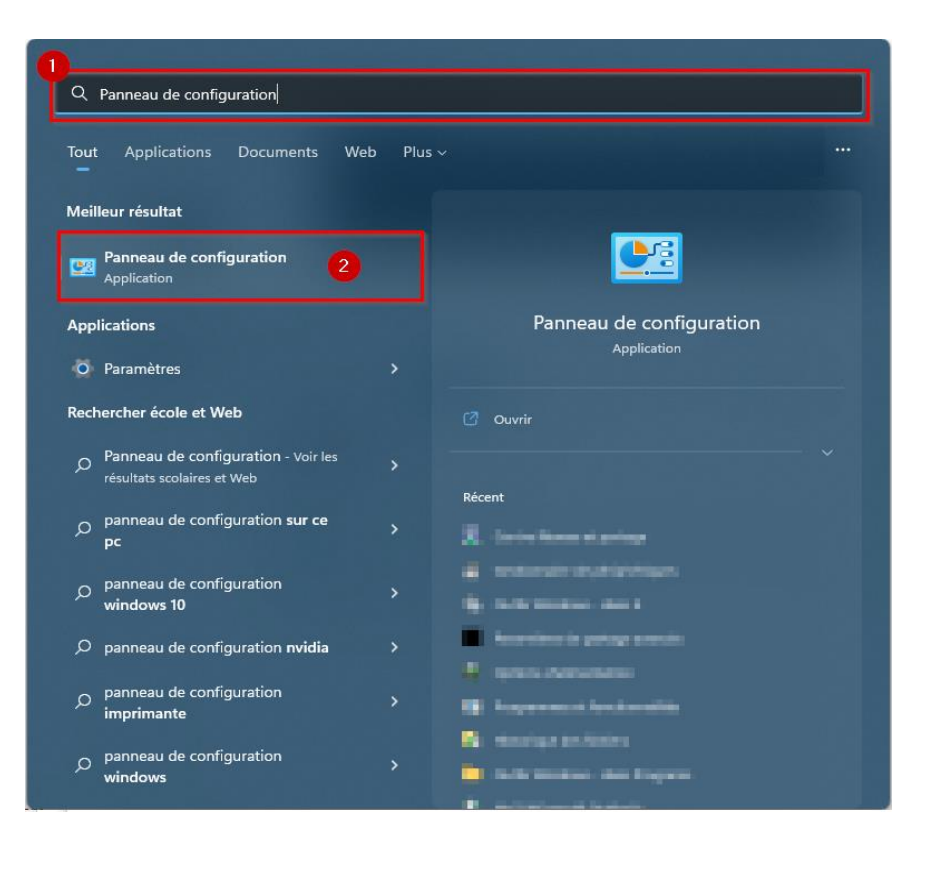

#### 3. Cliquer sur **Centre de Réseau et partage**

#### Ajuster les paramètres de l'ordinateur Afficher par : Petites icônes ▼ Barre des tâches et navigation Centre de mobilité Windows Centre de synchronisation Centre Réseau et partage Chiffrement de lecteur BitLocker Clavier & Comptes d'utilisateurs **La** Connexions RemoteApp et Bureau à ... Date et heure 号 Espaces de stockage Dossiers de travail Exécution automatique Gestionnaire de périphériques **D** Gestion des couleurs Gestionnaire d'informations d'identif... Historique des fichiers Mail (Microsoft Outlook) Options d'alimentation Options d'ergonomie Options de l'explorateur de fichiers Options d'indexation Options Internet D Outils Windows Pare-feu Windows Defender Fig Périphériques et imprimantes A Polices **E** Programmes et fonctionnalités Programmes par défaut Reconnaissance vocale Récupération Région Résolution des problèmes Sauvegarde et restauration (Window... Sécurité et maintenance il Son (I) Souris Système Téléphone et modem

4. Cliquer sur **Configurer une nouvelle connexion ou un nouveau réseau**.

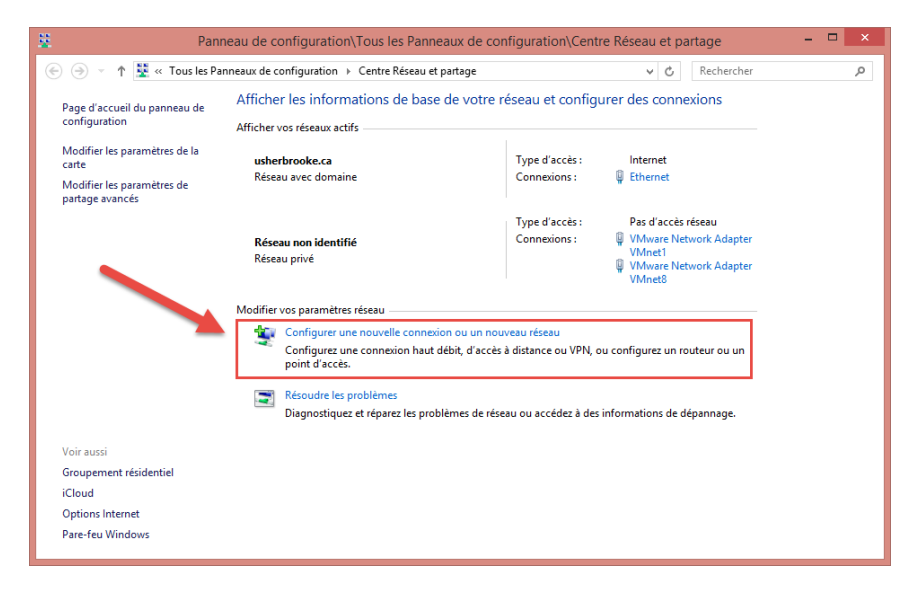

5. Cliquer sur **Se connecter manuellement à un réseau sans fil (1)** et ensuite sur **Suivant (2)**.

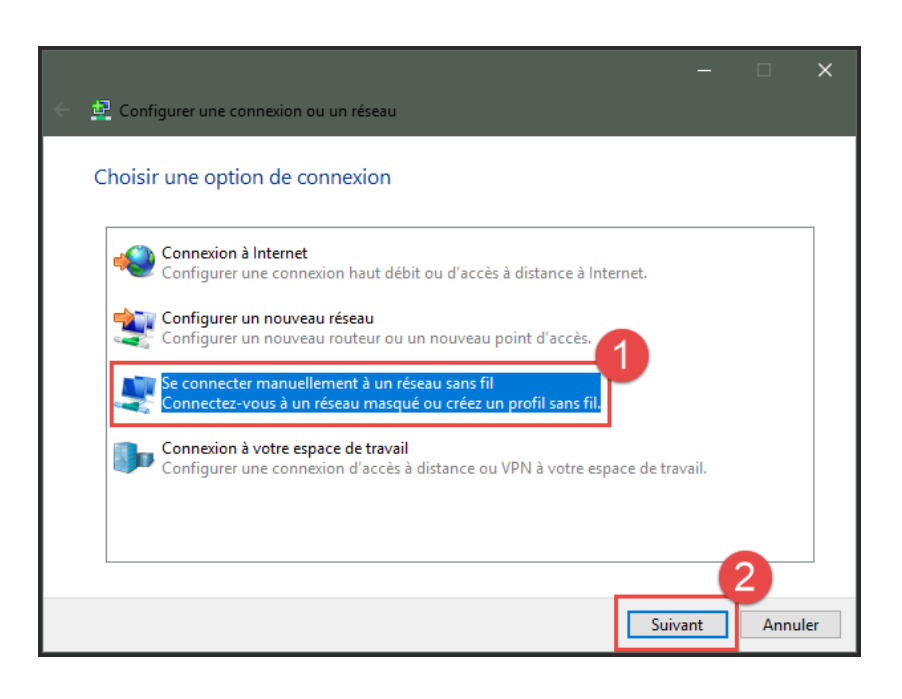

6. S'assurer que la configuration est identique à celle de l'image ci-contre.

**(1) Nom réseau : eduroam (2) Type de sécurité : WPA2 – Entreprise**

**(3)** Cliquer ensuite sur **Suivant.**

\*Attention au **S** majuscule dans le nom réseau

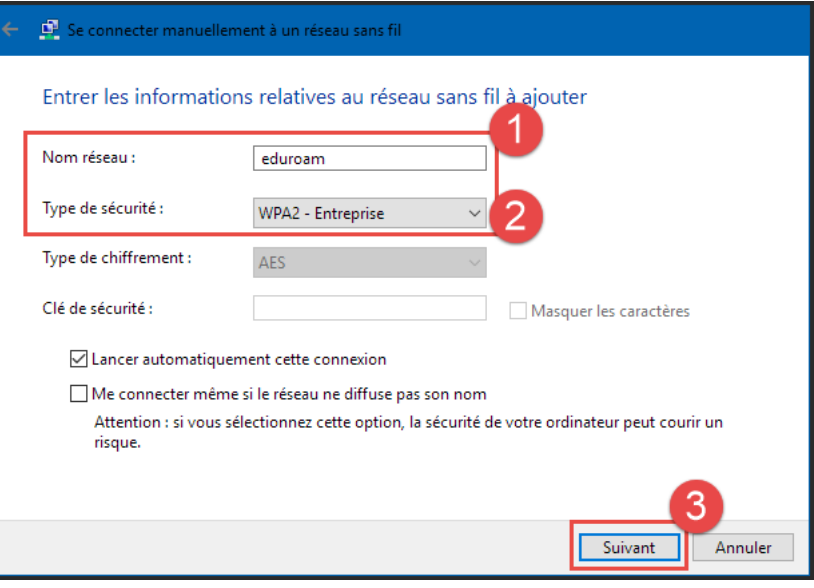

7. Cliquer sur

**Modifier les paramètres de connexion**.

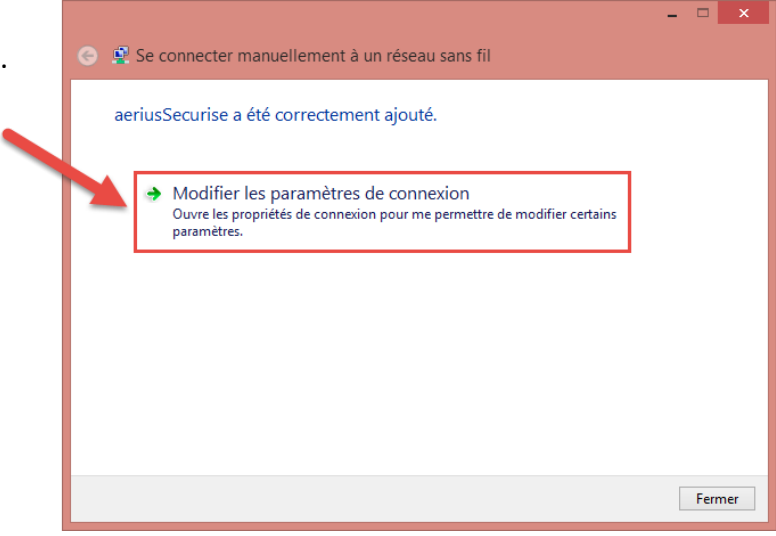

8. Dans la fenêtre **Propriétés du réseau sans fil eduroam**, choisir l'onglet **Sécurité**.

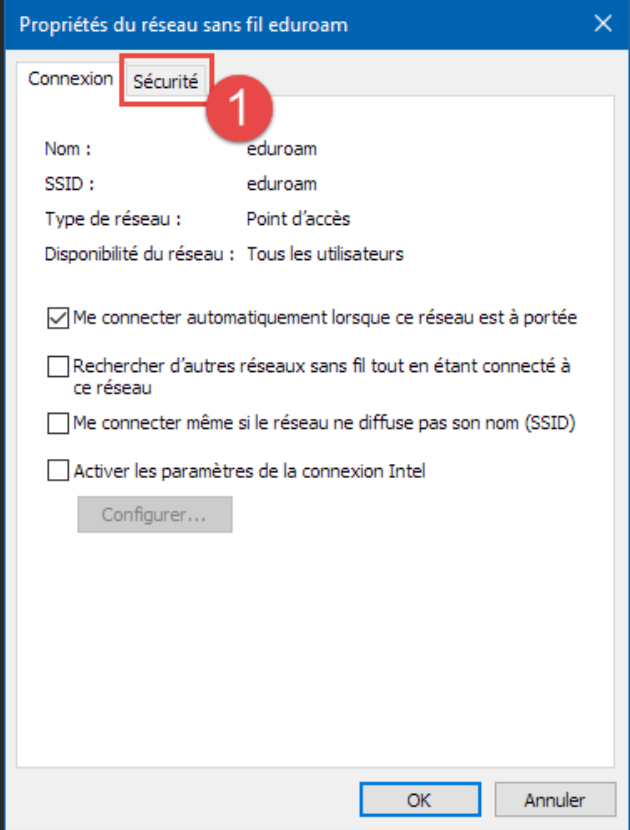

9. Cliquer sur le bouton **Paramètres.**

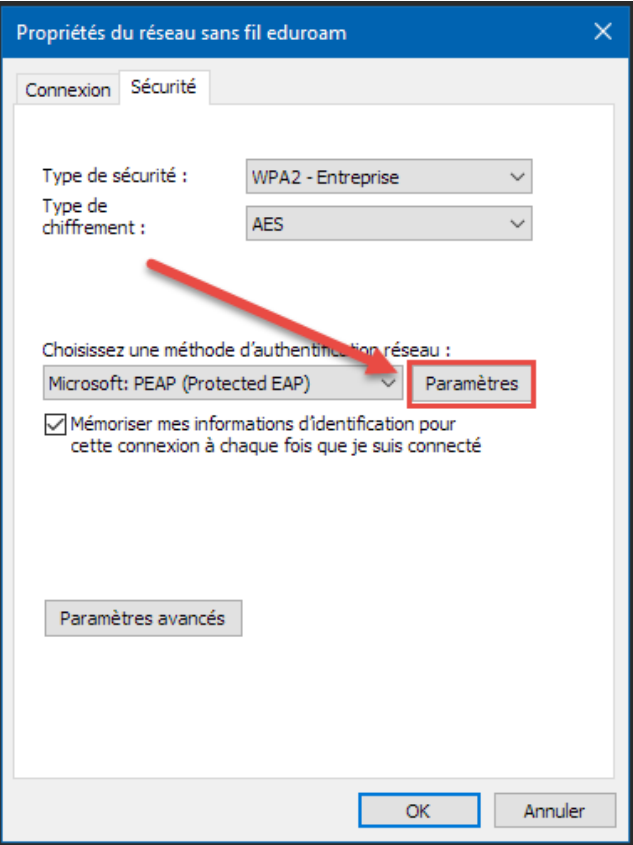

10. Cocher la case **Vérifier l'identité du serveur,**  cocher **Connexion à ces serveurs** et saisir le texte **«radius.usherbrooke.ca» (1).**

Dans la boîte **Autorité de certification racine de confiance,** cocher la case **AAA Certificates Services (2)**

Cliquer ensuite sur **Configurer (3)**.

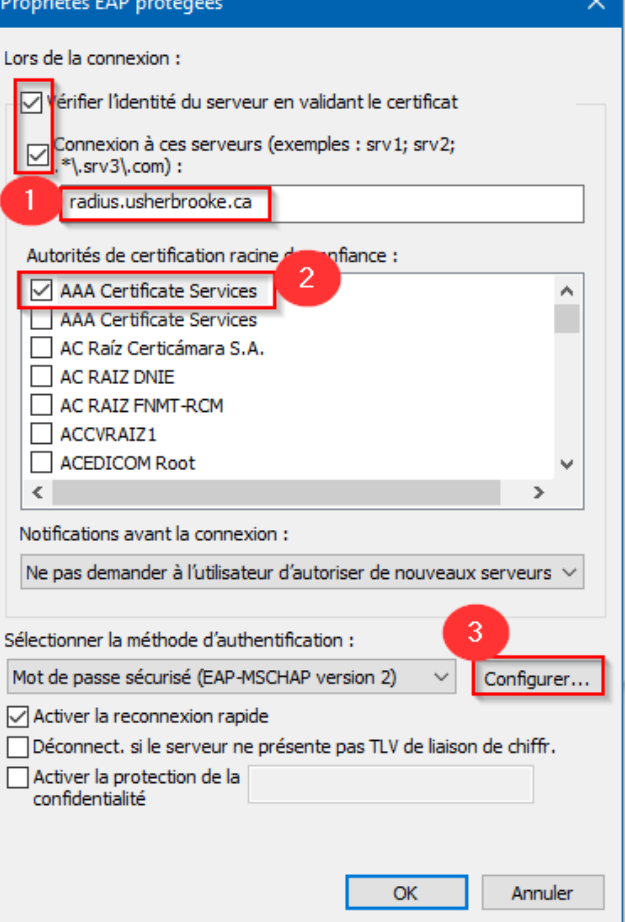

11. Dans la fenêtre **Propriétés EAP MSCHAPv2,**  décocher la case **(1)**.

Cliquer sur **OK (2).**

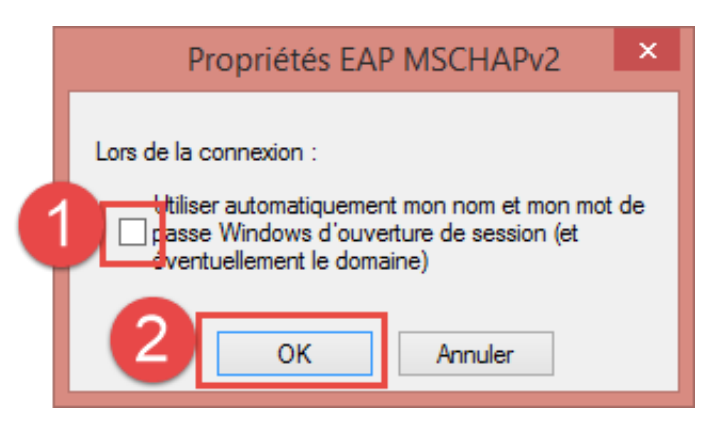

12. Cliquer sur **OK** pour fermer la fenêtre **Propriétés EAP protégées**.

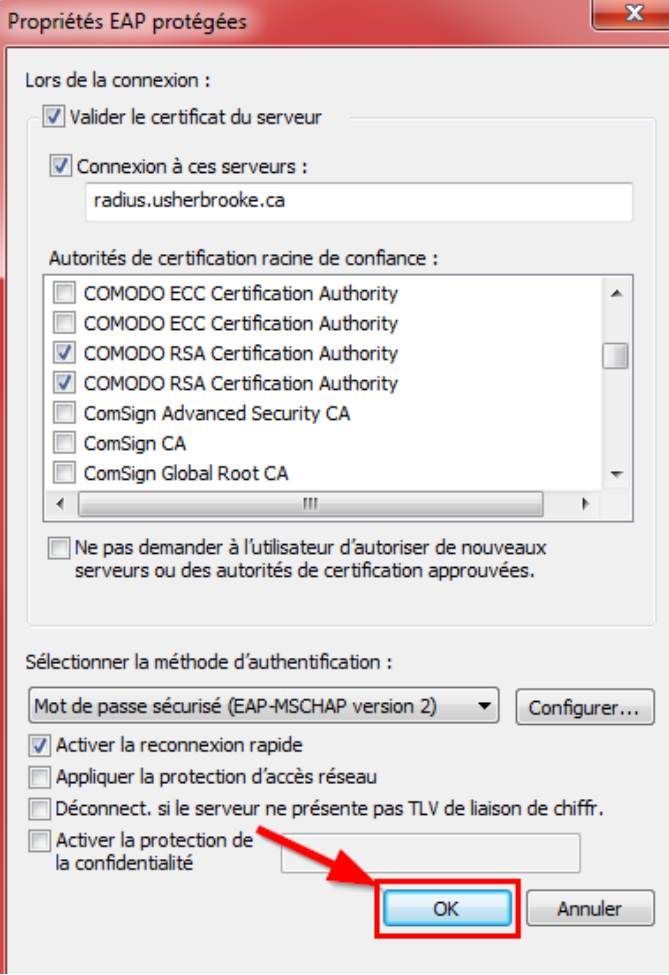

 $\mathbf{x}$ 

13. Dans la fenêtre **Propriétés du réseau sans fil eduroam**, cliquer sur **Paramètres avancés**.

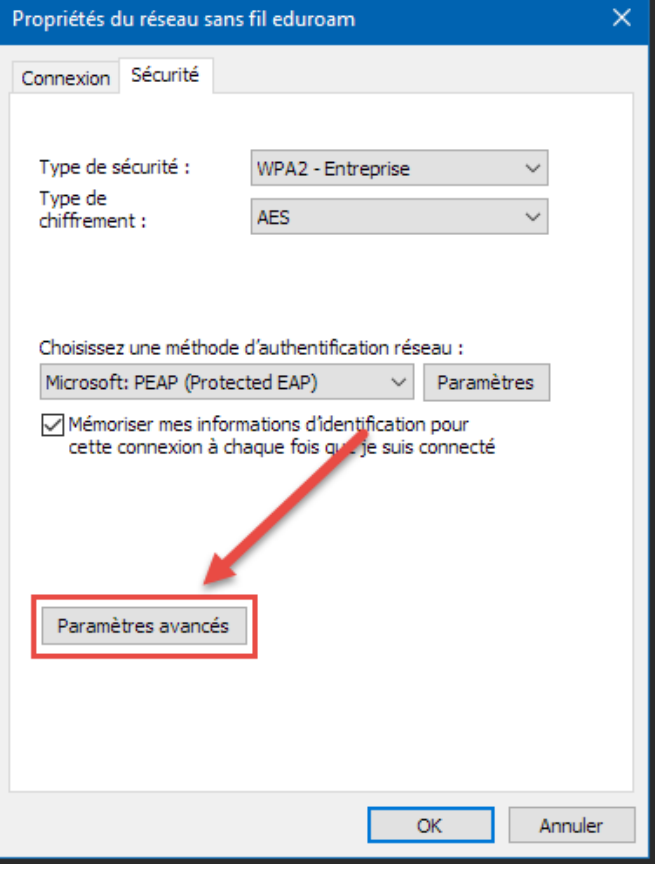

14. Cocher la case **Spécifier le mode d'authentification (1)**.

Choisir dans le menu déroulant **Authentification utilisateur (2).**

Cliquer sur **Enregistrer ident (3)**.

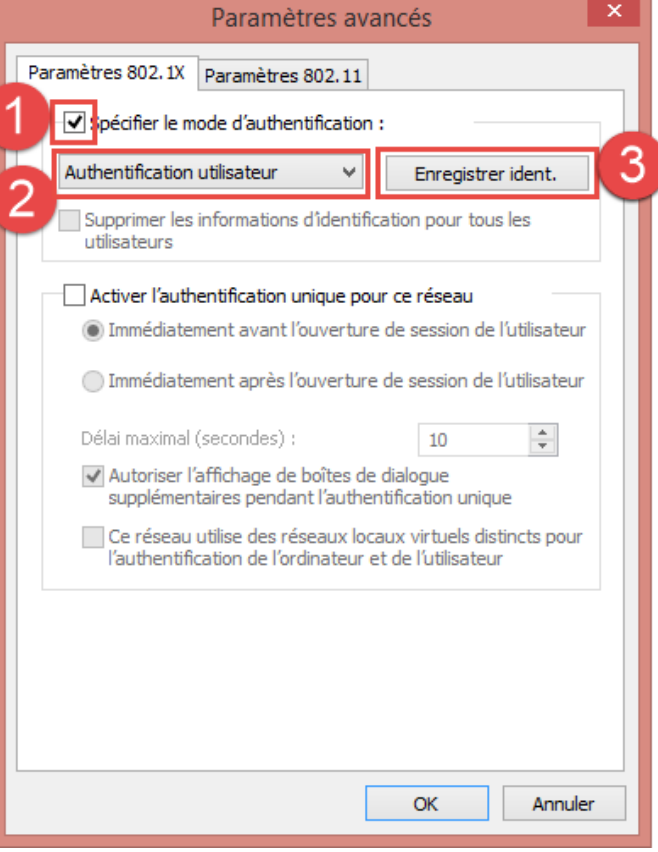

15. Entrer votre **CIP (1)** et **Mot de passe.**

Cliquer sur **OK (2)**.

Fermer toutes les fenêtres encore ouvertes.

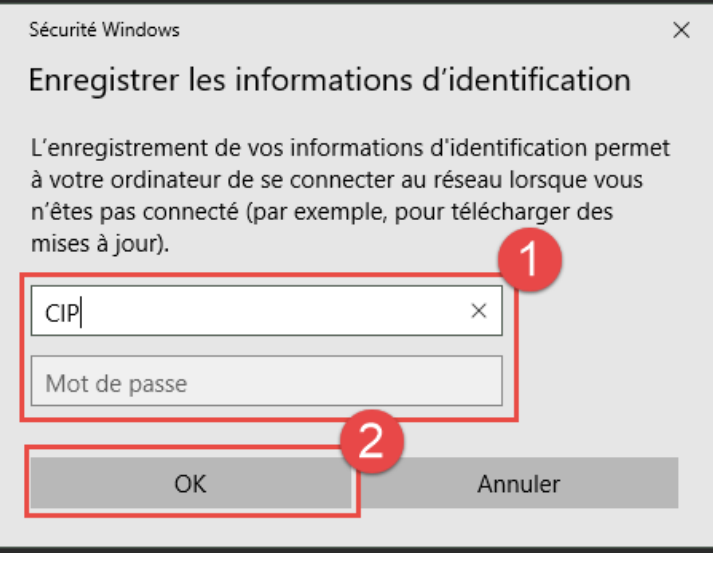

### **C : Connexion au réseau eduroam.**

1. Faire un clic gauche sur l'icône de la barre des tâches.

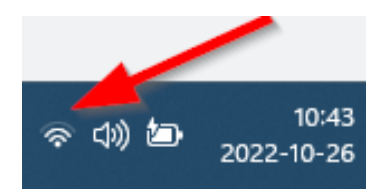

2. S'assurer que le **Wi-Fi** est bien activé **(1)**.

Cliquer sur la **flèche pointant vers la droite (2).**

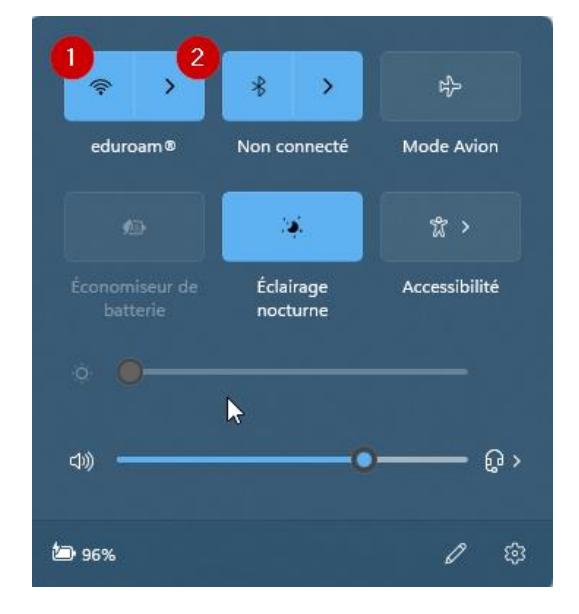

3. Cliquer sur le réseau **eduroam (1)**

Cocher la case **Se connexion automatiquement (2)**.

Cliquer sur **Connecter (3)**.

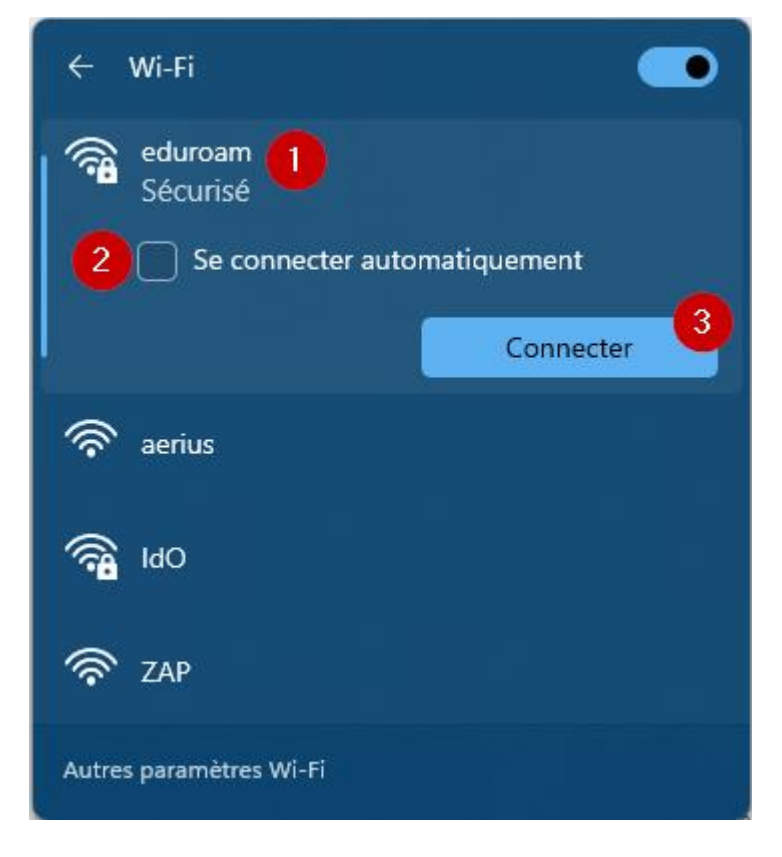